# 如何配置自动录音及通过文件共享功能查看录音文件?

### 录音存储介质

由于自动录音文件无法存储在本地,所以在设置自动录音之前必须先准备好存储介质。常 用的存储介质有移动硬盘,网络磁盘,U 盘。

#### 存储介质要求

S 系列 IPPBX 支持的拓展存储介质具体参数如下表所示,物理存储介质要求读写率大于等 于 60MB/s。网络磁盘无要求限制。

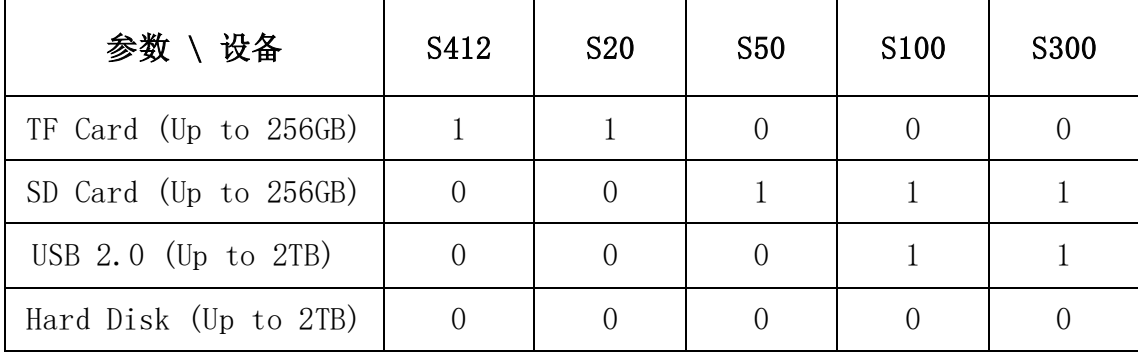

注意:除网络磁盘外,第一次接入物理存储介质时,需要在存储页面进行格式化。

#### 配置步骤

1. 进入配置 > 存储 > 常规, 查看存储设备, 在存储位置设置中选择所需存储设备。

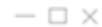

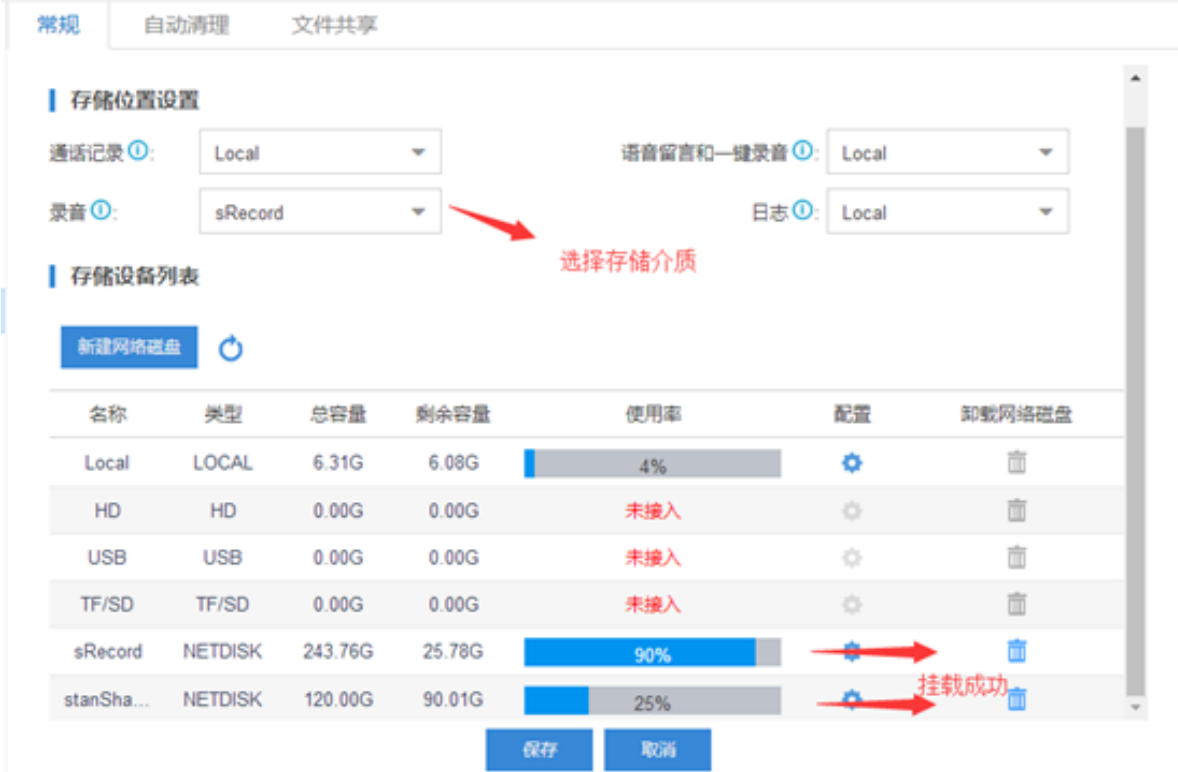

## 2. 录音设置

## 进入设置 > 录音

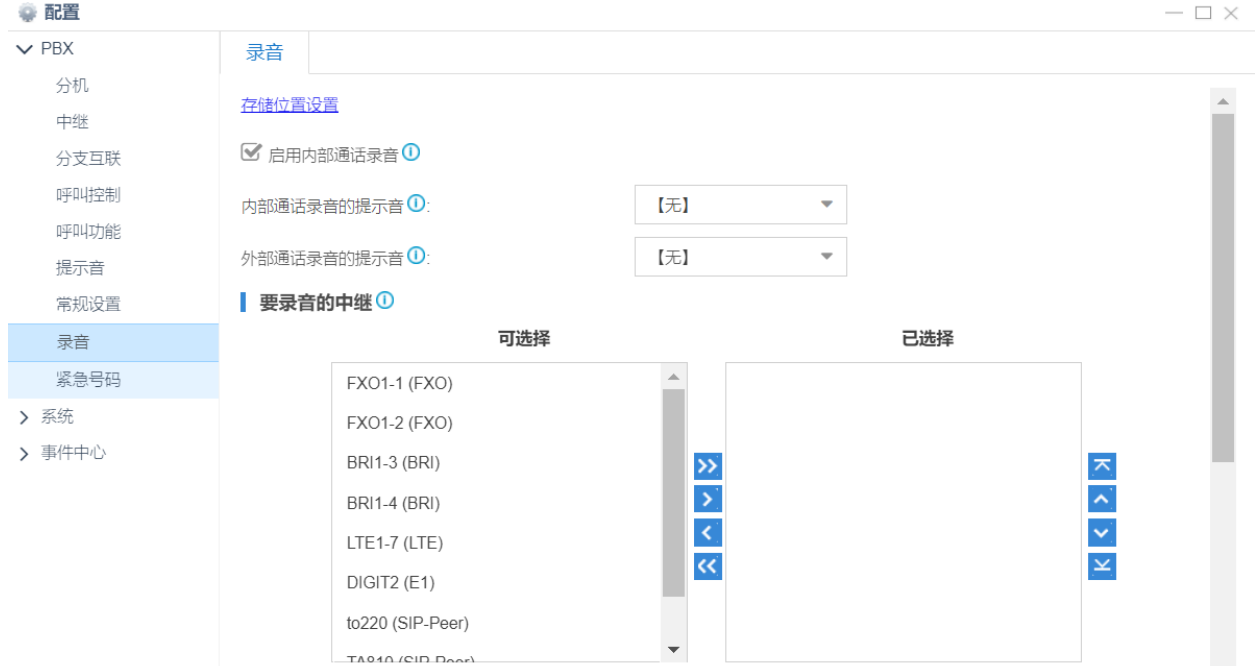

- 内部通话录音的提示音:通话建立时播放给被叫的录音提示音。该提示音常用于免责 声明和录音声明。默认设置为无,即没有相关设置,如果你需要使用录音提示音,可 自行录制并上传自定义提示音。
- 外部通话录音的提示音:通话建立时播放给外部号码的录音提示音。该提示音常用于 免责声明和录音声明。默认设置为无,即没有相关设置,如果你需要使用录音提示 音,可自行录制并上传自定义提示音。
- 要录音的中继: 如果需要对外部通话进行录音, 则需要选择相应的中继。

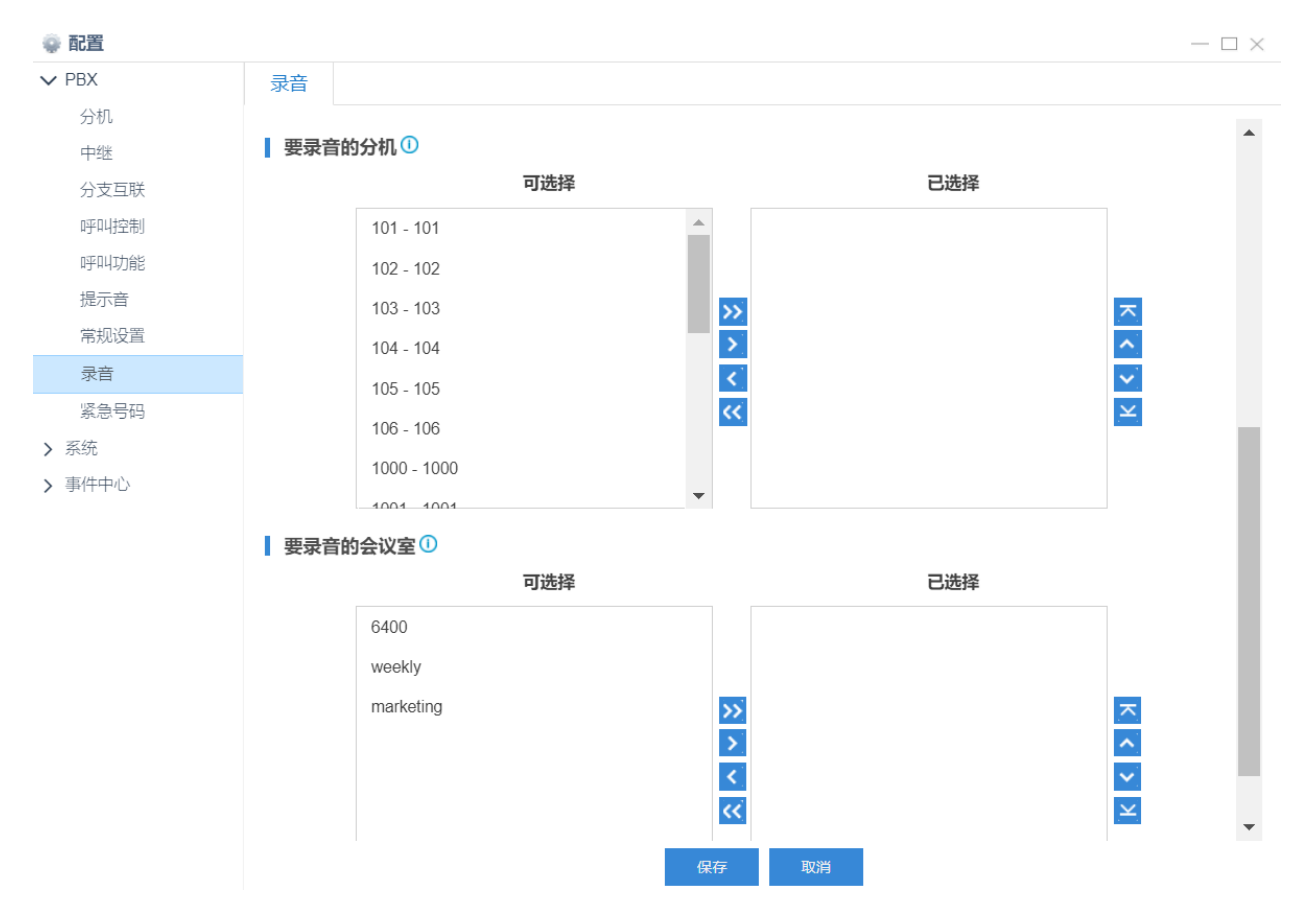

要录音的分机: 如果需要对内部分机或内部通话进行录音, 则选择需要录音的分机。

要录音的会议室:如果需要对会议室内容进行录音,则选择相应的会议室。

配置完成后,点击保存及应用。

### 文件共享

S 系列 IPPBX 的 30.3.X.X 及以上固件版本支持共享挂载在设备上的外部存储介质中的文 件。30.5.0.8 及以上版本支持以 FTP 的方式访问设备上的自动录音文件。

## 1. 进入配置 >系统 > 存储 > 文件共享, 勾选启用文件共享及允许挂载至 FTP, 点击保 存。

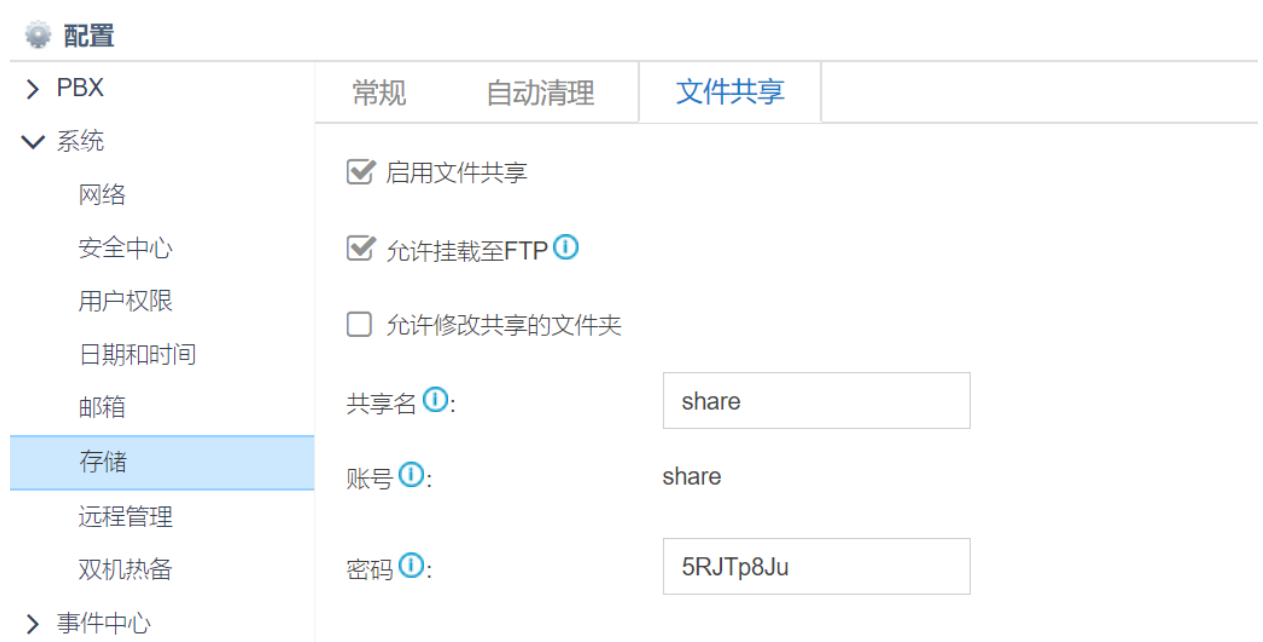

2. 如果勾选了允许挂载至 FTP, 需进入安全中心 > 服务, 勾选启用 FTP。

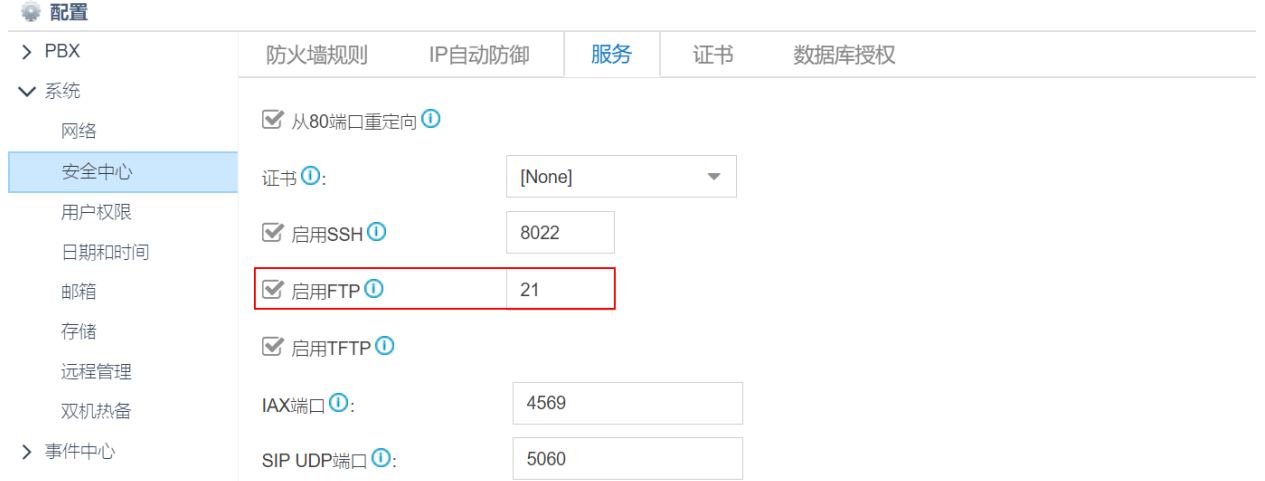

3. 打开电脑运行窗口, 输入 PBX 的 IP 地址, 如: \\192.168.9.153

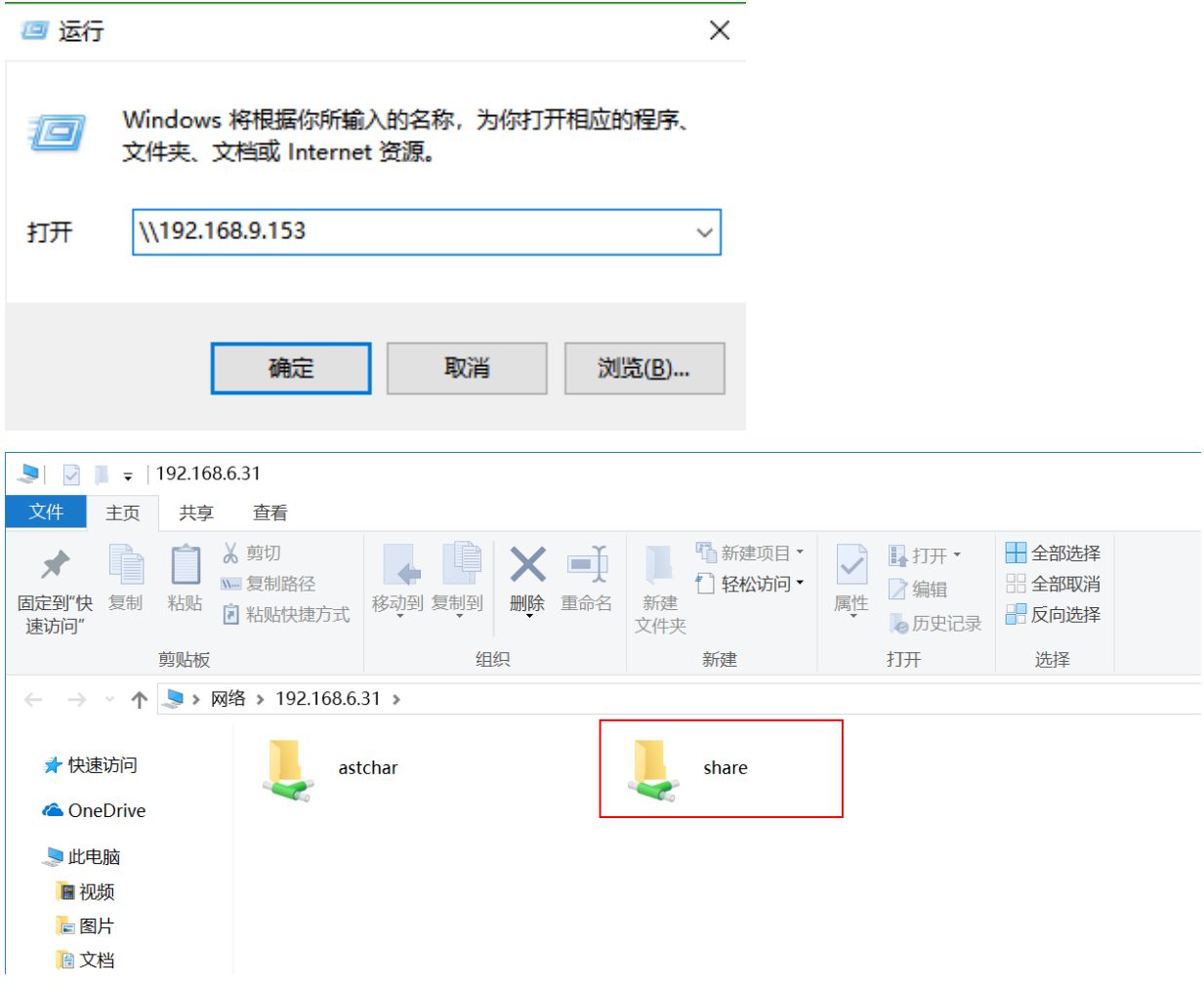

- 4. 访问 S 系列 IPPBX 的 FTP 目录。
- 使用地址:ftp://192.168.9.153

默认用户名: support 默认密码: iyeastar

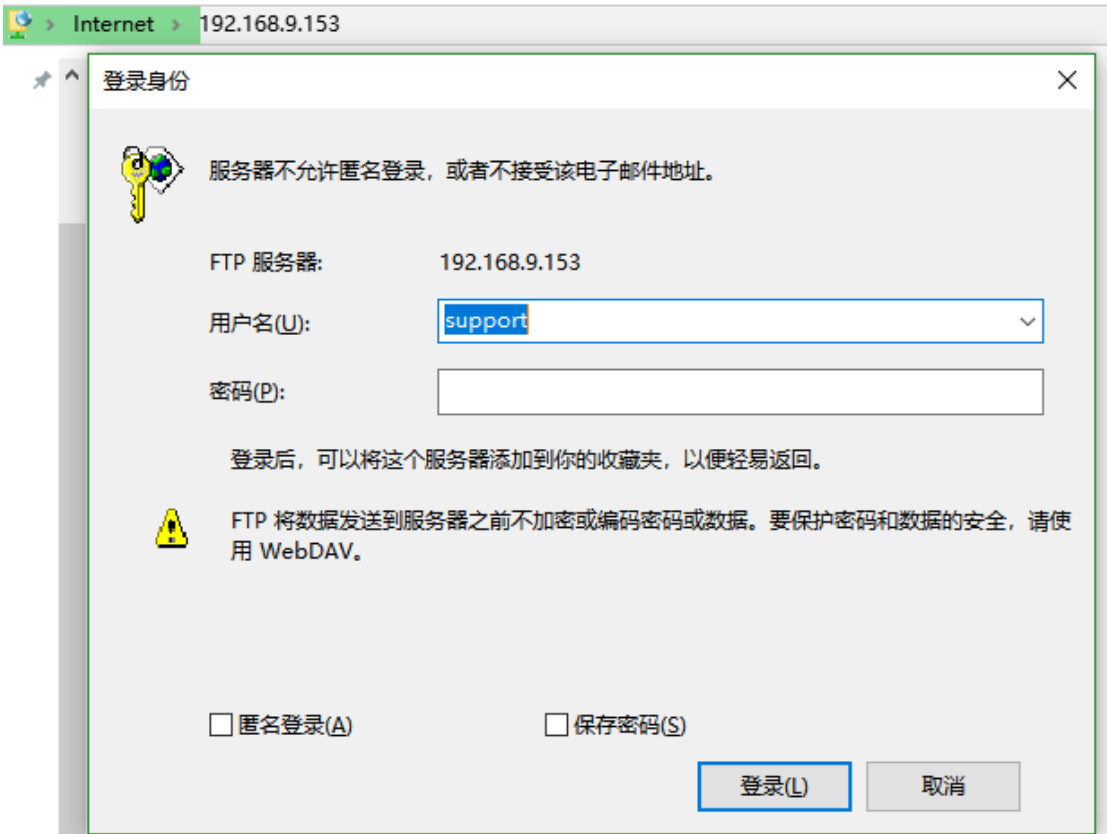

账号登录成功后, storage\_share 即为存储介质的共享文件夹。

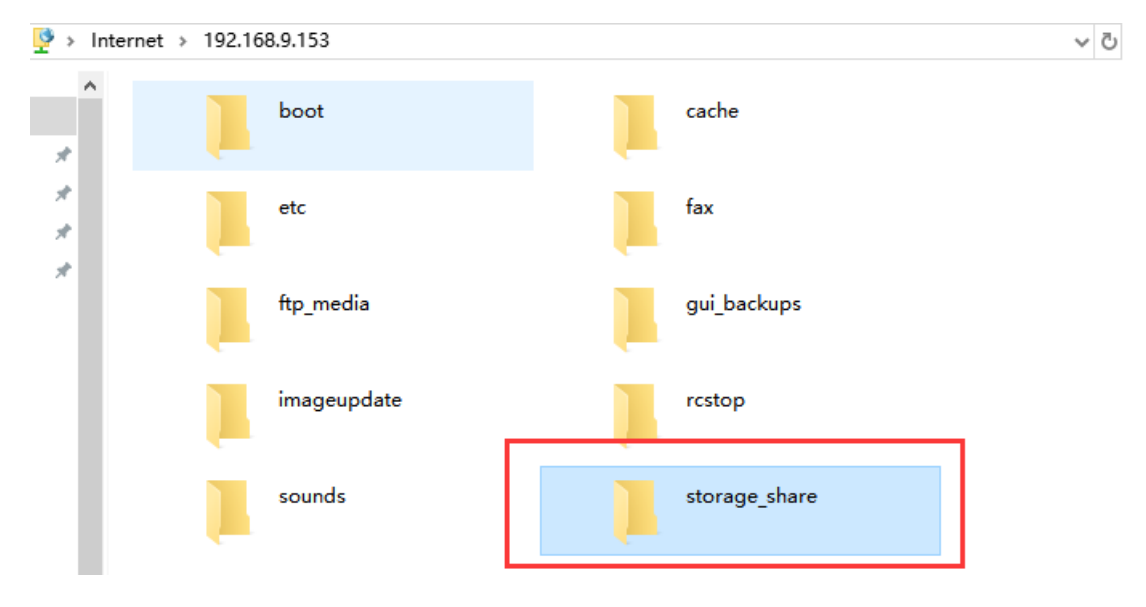